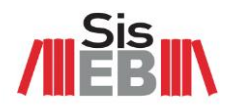

# **LOJA VIRTUAL CENTRAL DE DISTRIBUIÇÃO DE ACERVO SISEB**

# **TUTORIAL | CADASTRO E SOLICITAÇÃO KIT**

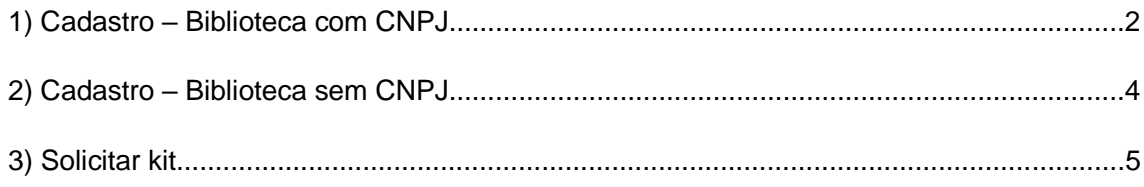

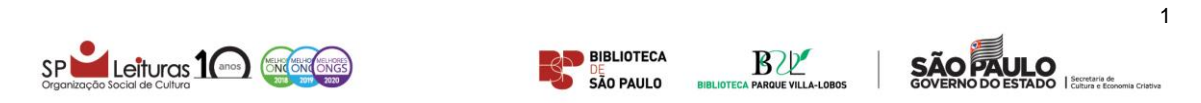

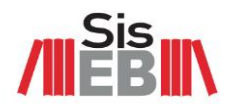

# **1) CADASTRO – BIBLIOTECA COM CNPJ**

Passo 1 - Acesse a loja virtual do SisEB[: https://siseb.store.betalabs.net/](https://siseb.store.betalabs.net/)

## **Passo 2** – Clique em *FAÇA LOGIN OU CADASTRE-SE*

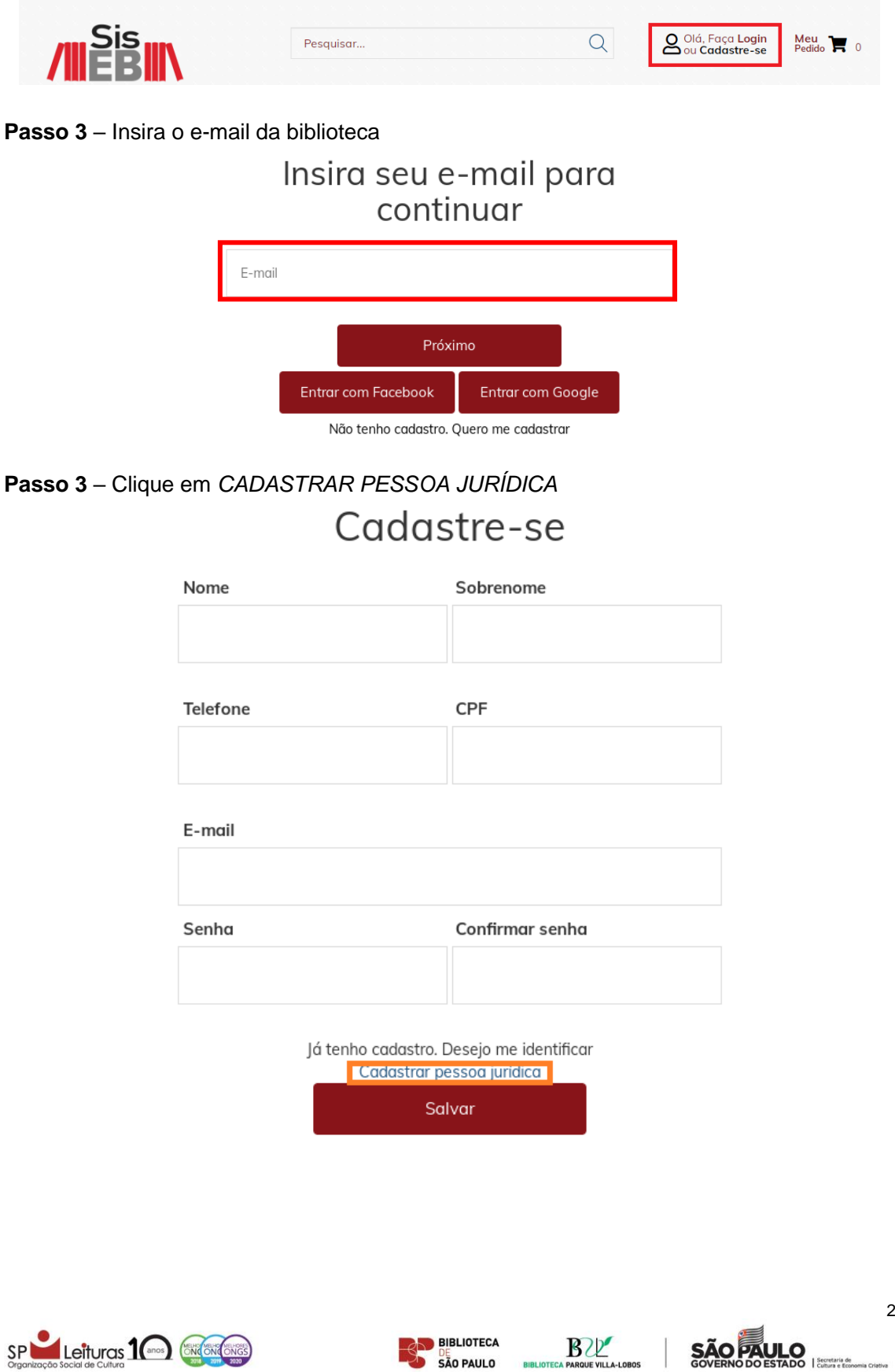

BIBLIO

SÃO PAULO

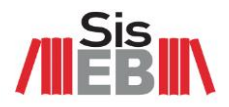

**Passo 4** – Preencha o cadastro com os dados da biblioteca e clique em *SALVAR*

- 1 Razão social = Nome da biblioteca (Ex.: BPM Monteiro Lobato)
- 2 Nome fantasia = Nome e sobrenome do(a) solicitante
- 3 Telefone = Telefone da biblioteca
- 4 CNPJ = CNPJ da biblioteca
- 5 Inscrição estadual = Inscrição estadual da biblioteca
- $6$  E-mail = E-mail da biblioteca
- 7 e 8 Criar e confirmar senha

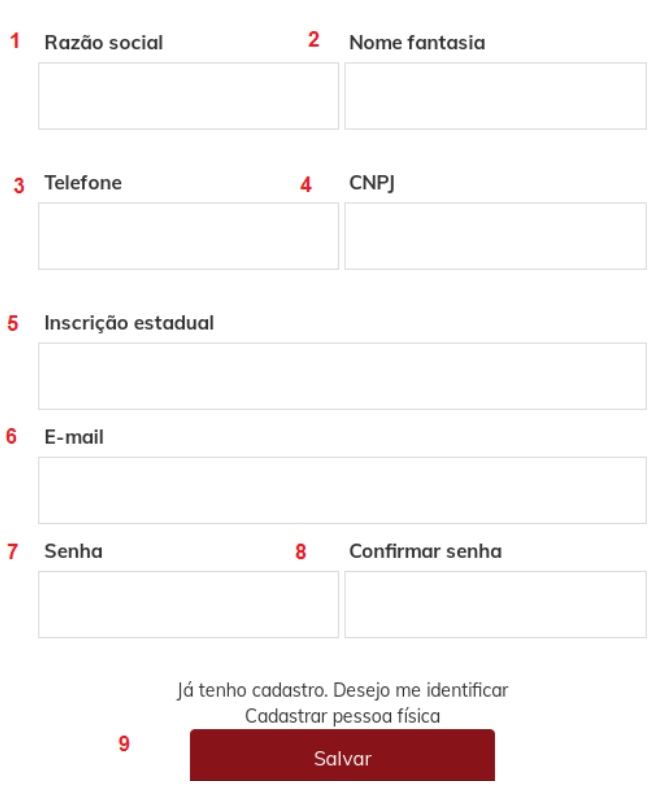

Cadastre-se

Será enviado e-mail de confirmação do cadastro e as informações serão carregadas automaticamente após o *login* na plataforma.

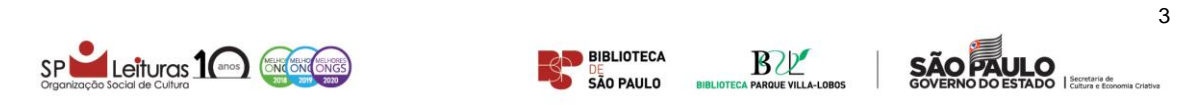

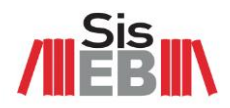

# **CADASTRO – BIBLIOTECA SEM CNPJ**

Passo 1 – Acesse a loja virtual do SisEB[: https://siseb.store.betalabs.net/](https://siseb.store.betalabs.net/)

#### **Passo 2** – Clique em *FAÇA LOGIN OU CADASTRE-SE*

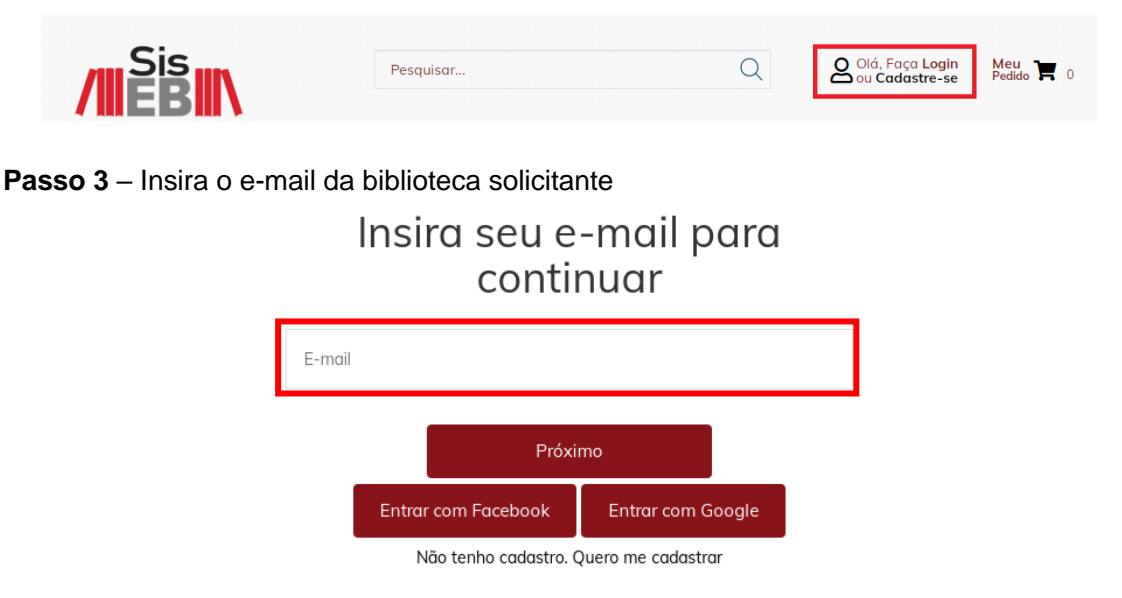

**Passo 4** – Preencha o cadastro com os dados da biblioteca e clique em *SALVAR*

- 1 Nome = Nome da biblioteca (Ex.: BPM Monteiro Lobato)
- 2 Sobrenome = Nome e sobrenome do(a) solicitante
- 3 Telefone = Telefone da biblioteca
- $4$  CPF = CPF do(a) solicitante
- $5$  E-mail = E-mail da biblioteca
- 6 e 7 Criar e confirmar senha

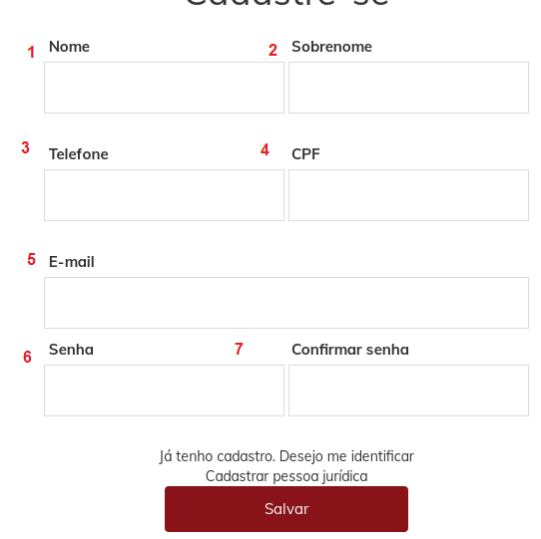

Cadastre-se

Será enviado e-mail de confirmação do cadastro e as informações serão carregadas automaticamente após o *login* na plataforma.

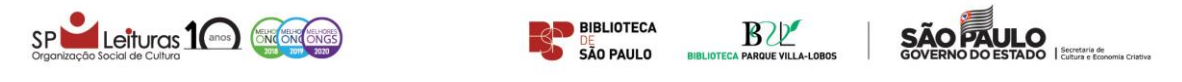

4

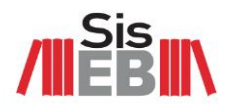

# **SOLICITAR KIT**

Passo 1 – Acesse a loja virtual do SisEB[: https://siseb.store.betalabs.net/](https://siseb.store.betalabs.net/)

#### **Passo 2** – Clique em *FAÇA LOGIN OU CADASTRE-SE*

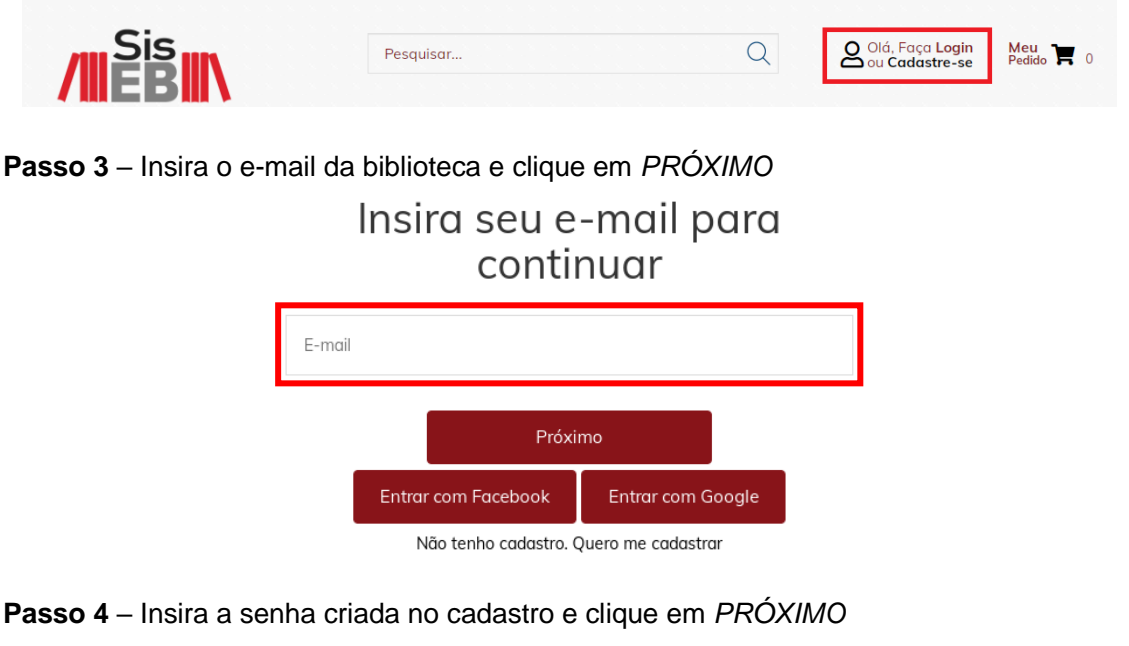

# Insira sua senha

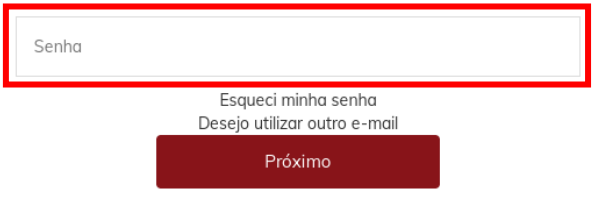

**Passo 5 | opção A** – Solicitar kit pronto

Acesse [https://siseb.store.betalabs.net/kit-pronto.](https://siseb.store.betalabs.net/kit-pronto)

Para solicitar um kit pronto, selecione o kit desejado e clique em *SOLICITAR*.

**Atenção:** os kits prontos, compostos por 200 itens, são preparados pela equipe da SP Leituras e a disponibilidade é limitada. Nesta modalidade, o(a) solicitante garante maior agilidade no processo, mas não poderá alterar os títulos nem as quantidades de cada um deles.

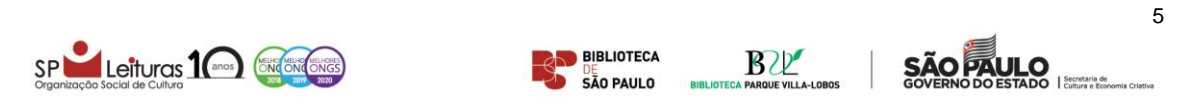

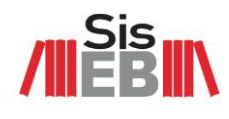

ORDENE A LISTAGEM: Padrão  $\overline{\phantom{0}}$ PRODUTOS POR PÁG: 24 V CATEGORIAS Livro (1) Kit pronto (6) **/IIEBIIN** *I***IIEBIN** *THEBIN* PREÇO 1.00  $1.00$ **KIT PRONTO KIT PRONTO KIT PRONTO** APLICAR FILTROS **Nº 47 Nº 46 Nº 45** Lista de títulos Lista de títulos Lista de títulos disponível na descrição disponível na descrição disponível na descrição 10 SÃO PAULO **IO** SÃOPALLO 10 SÃO AVILO Kit pronto nº 46 Kit pronto nº 47 Kit pronto nº 45 **R\$ 1,00 R\$1,00** R\$ 1,00 **SOLICITAR** SOLICITAR SOLICITAR

### **Passo 5 | opção B** – Montar kit

Monte o kit obrigatoriamente com 200 itens, seguindo categorias e quantidades descritas em [https://siseb.store.betalabs.net/como-solicitar-o-kit.](https://siseb.store.betalabs.net/como-solicitar-o-kit)

**Atenção:** Caso o número de itens solicitados por categoria seja maior que o especificado, o pedido será readequado internamente.

Para solicitar um título, selecione a categoria e clique em *SOLICITAR*.

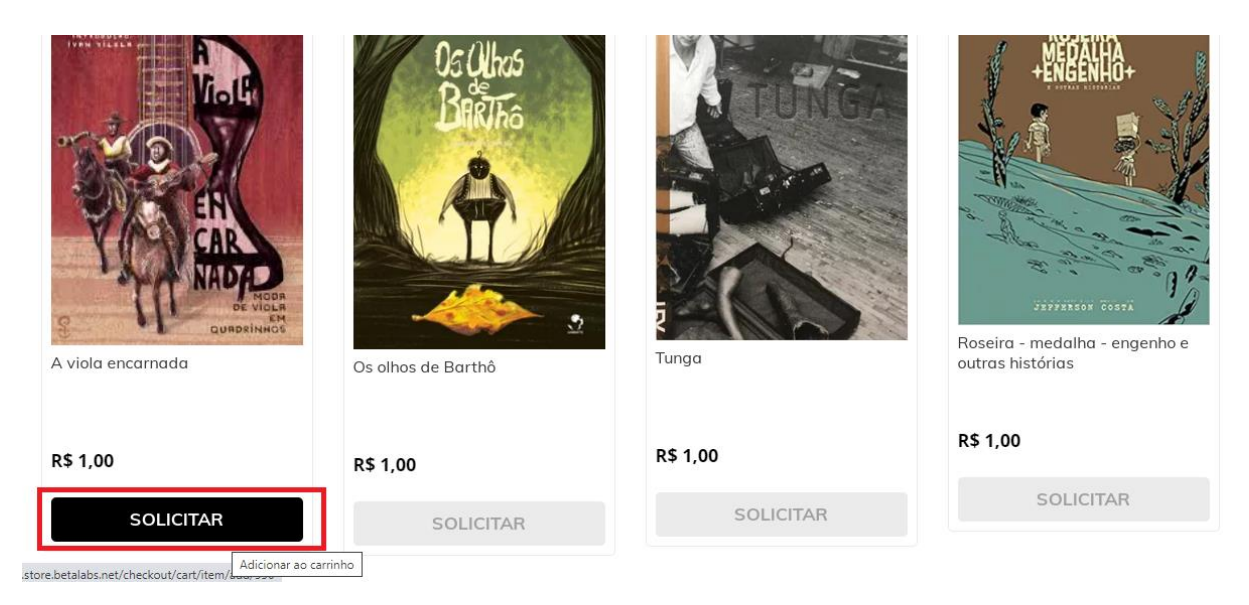

Os itens / kit pronto serão adicionados ao carrinho:

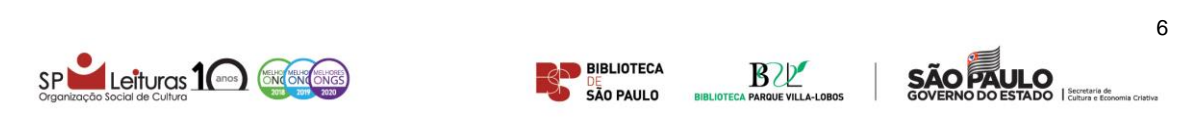

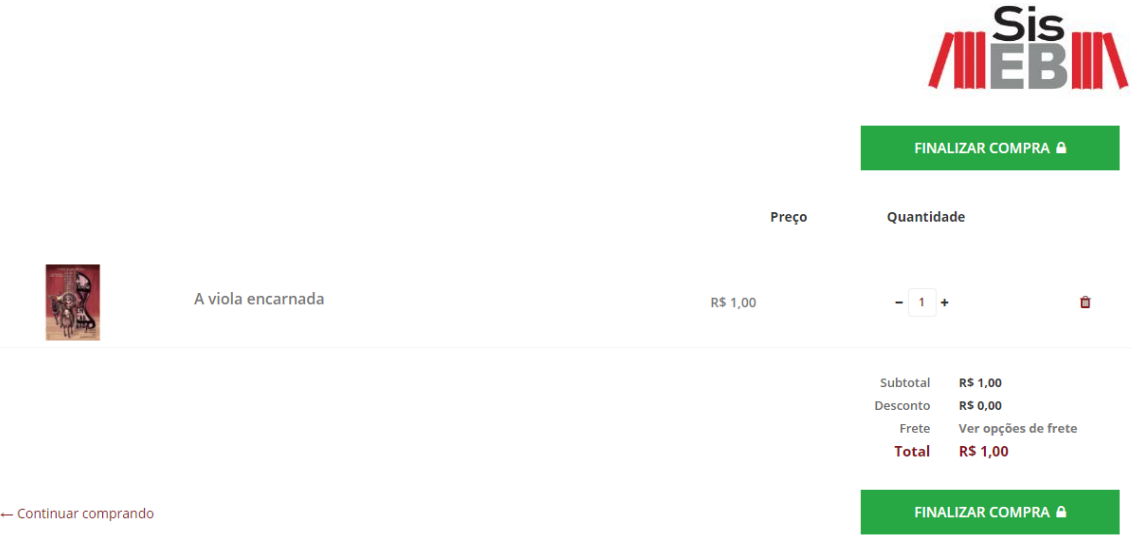

**Passo 6** – Após montar o kit / solicitar kit pronto, confira o pedido e as quantidades clicando em *MEU PEDIDO*

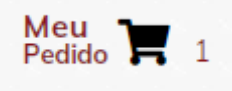

**Passo 7** – Depois de conferir itens e quantidades, clique em *FINALIZAR COMPRA*

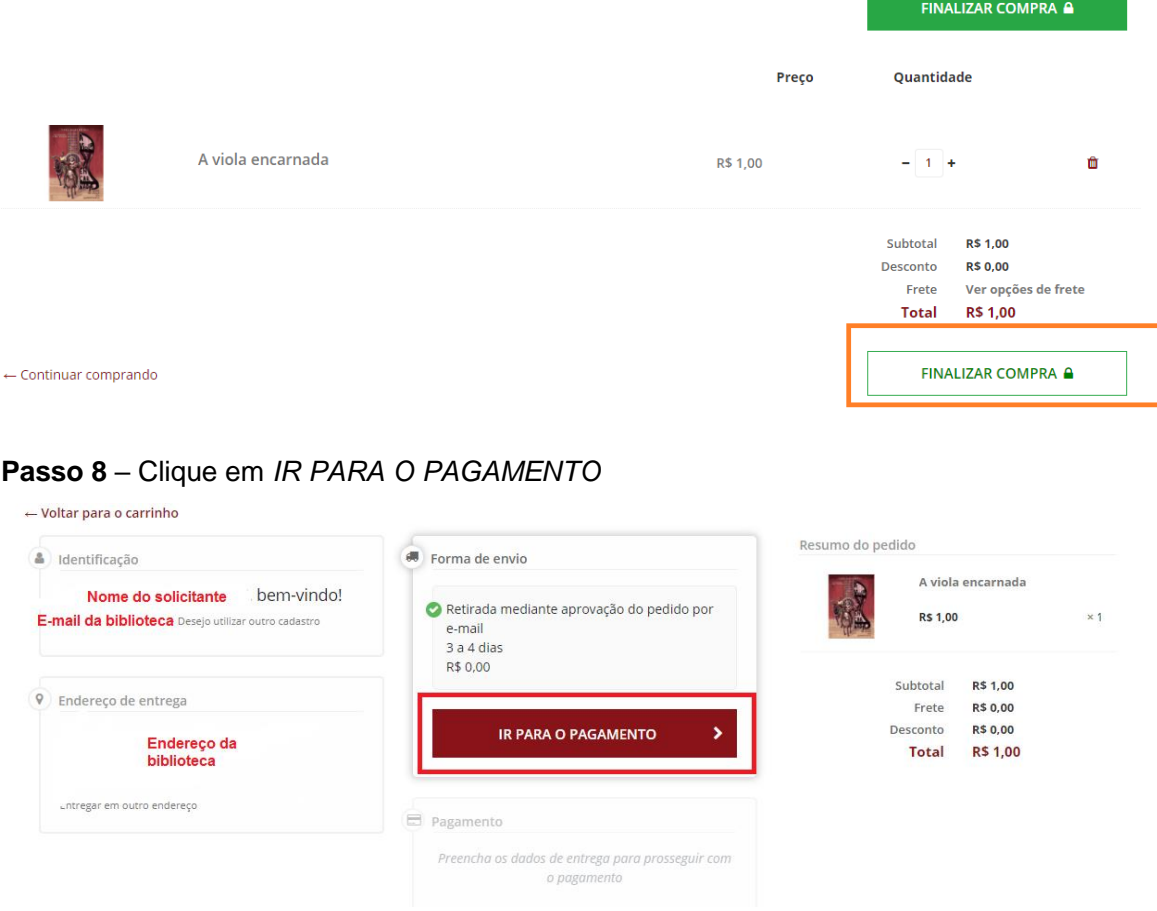

**Importante**: O serviço é 100% gratuito. O valor de R\$1 é simbólico e serve para controle interno da quantidade de cada item dentro do pedido, mas a quantia final não será cobrada

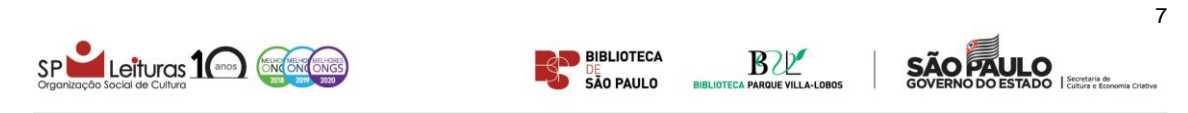

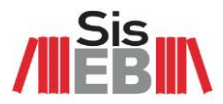

e a biblioteca não deverá cadastrar nenhum tipo de cartão ou outra forma de pagamento. A plataforma atua como uma loja virtual e, para controle das informações fiscais, não permite que os valores sejam zerados.

## **Passo 9** – Selecione a opção *SEM PAGAMENTO*

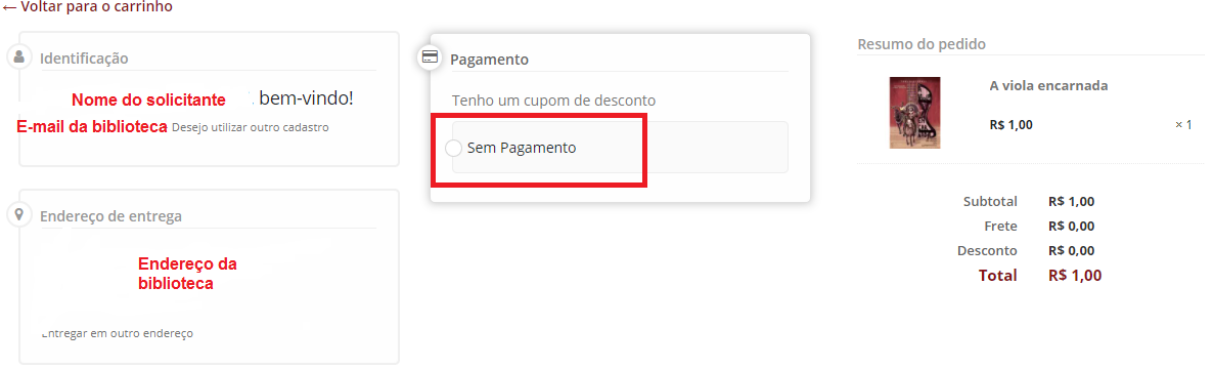

# **Passo 10** – Clique em *FINALIZAR COMPRA*

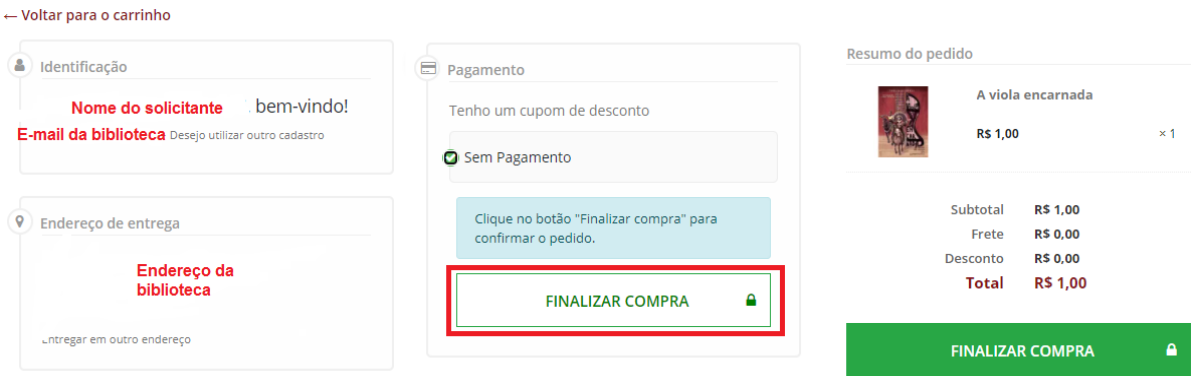

**Passo 11** – Aguarde o processamento do pedido

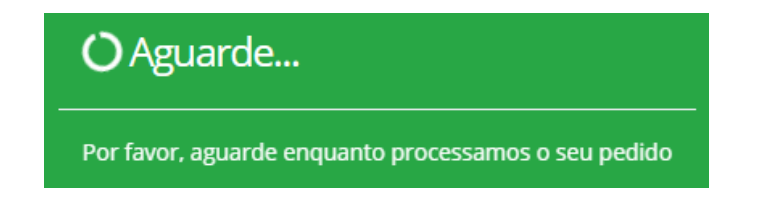

**Observação:** a plataforma pode apresentar lentidão nesta etapa, em função da quantidade de itens no carrinho. Solicitamos que aguarde o processamento.

Pronto! Solicitação efetuada com sucesso. Aparecerá a seguinte mensagem com o resumo do pedido:

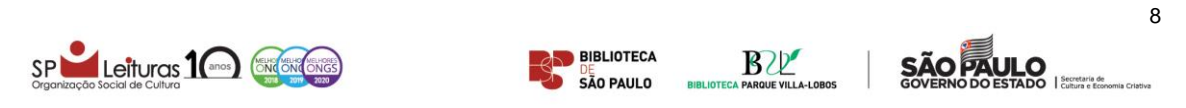

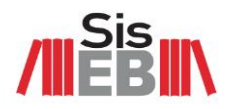

#### $\bullet$  Compra aprovada #  $\mathbf{x}$ !

Em breve, você receberá as confirmações de compra e pagamento, após o mesmo ser efetuado, no seu e-mail. Fique atento.

Forma de pagamento: Sem Pagamento

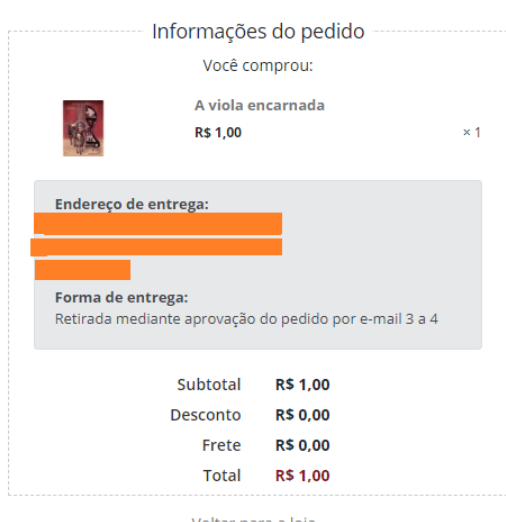

← Voltar para a loja

**Importante**: desconsidere a mensagem sobre endereço de entrega. O kit deverá ser retirado na Central de Distribuição do SisEB (Rua Cláudio, 100, Água Branca, São Paulo, SP), após confirmação do pedido por e-mail.

Não será cobrado nenhum valor e o e-mail cadastrado receberá uma cópia do pedido:

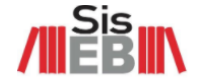

Cópia do pedido- Central de Distribuição do SisEB

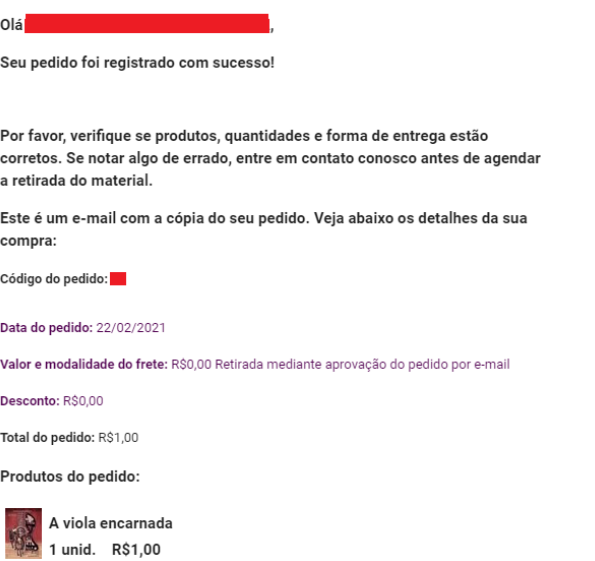

Após recebimento da cópia, aguarde contato para verificar aprovação do pedido e agendamento da retirada.

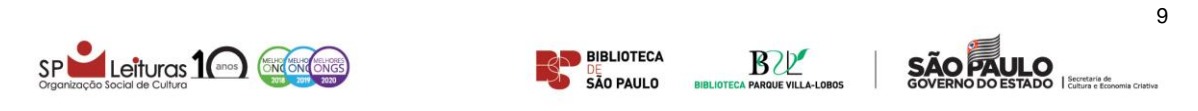